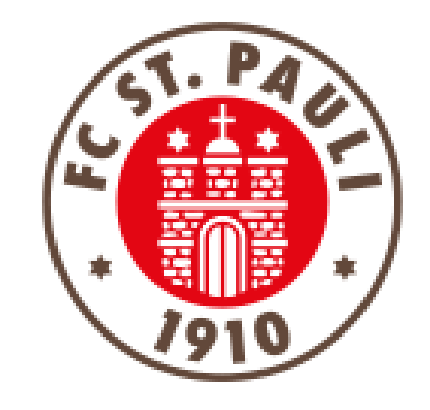

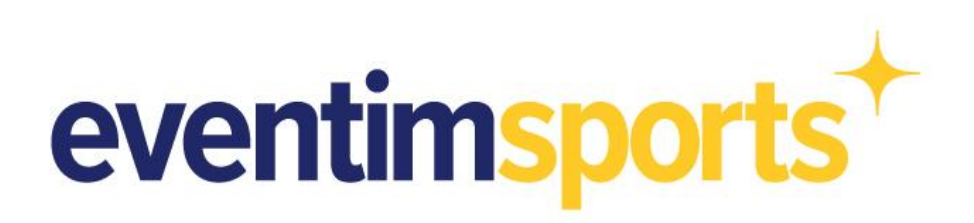

# Anleitung zur Nutzung der Digitalen Dauerkarte

### Schritt 1 Zum Ticket-Onlineshop

Der direkte Weg zum Ticket Onlineshop: **[https://www.ticket](https://www.ticket-onlineshop.com/ols/fcstpauli-heim/de)[onlineshop.com/ols/fcstpauli-heim/de](https://www.ticket-onlineshop.com/ols/fcstpauli-heim/de)**

Alternativ kommst Du zum Beispiel über die Ticketseiten der Homepage oder über die FC St. Pauli App in den Ticket-Onlineshop.

Tipp: Für einen schnellen und direkten Zugriff empfehlen wir sich für den Ticket Onlineshop ein App-Icon auf dem Smartphone-Bildschirm zu erstellen (Abbildung 1).

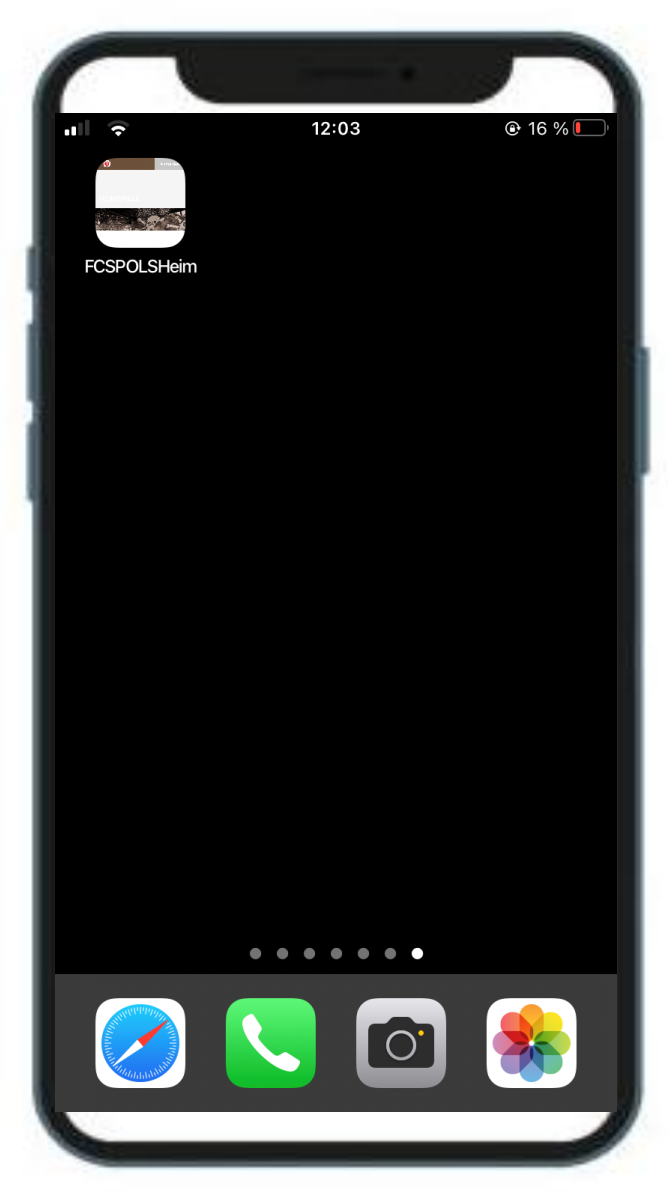

Abbildung 1

# Schritt 2 Anmeldung

Auf der Startseite des Ticket -Onlineshops befindet sich oben rechts der Button "Anmelden" (Abbildung 1).

Eine erfolgreiche Anmeldung ist nur mit Deinen Dir bekannten Anmeldedaten (E -Mailadresse & Passwort) möglich . Anderenfalls wird Dir die Digitale Dauerkarte in Deinen Bestellungen nicht angezeigt .

Nach Eingabe Deiner Daten meldest Du dich mit Klick auf "Login" an (Abbildung 2).

Passwort vergessen? Dann nutze die "Passwortvergessen?" -Funktion zur Erstellung eines neuen Passworts.

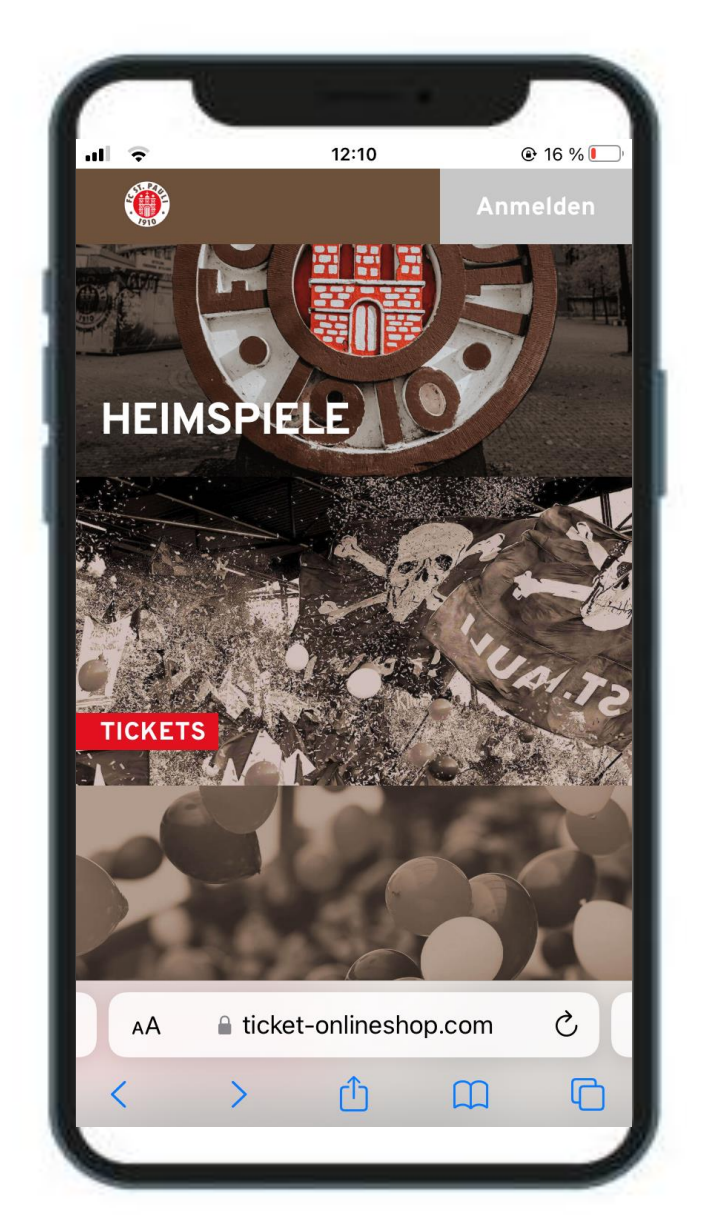

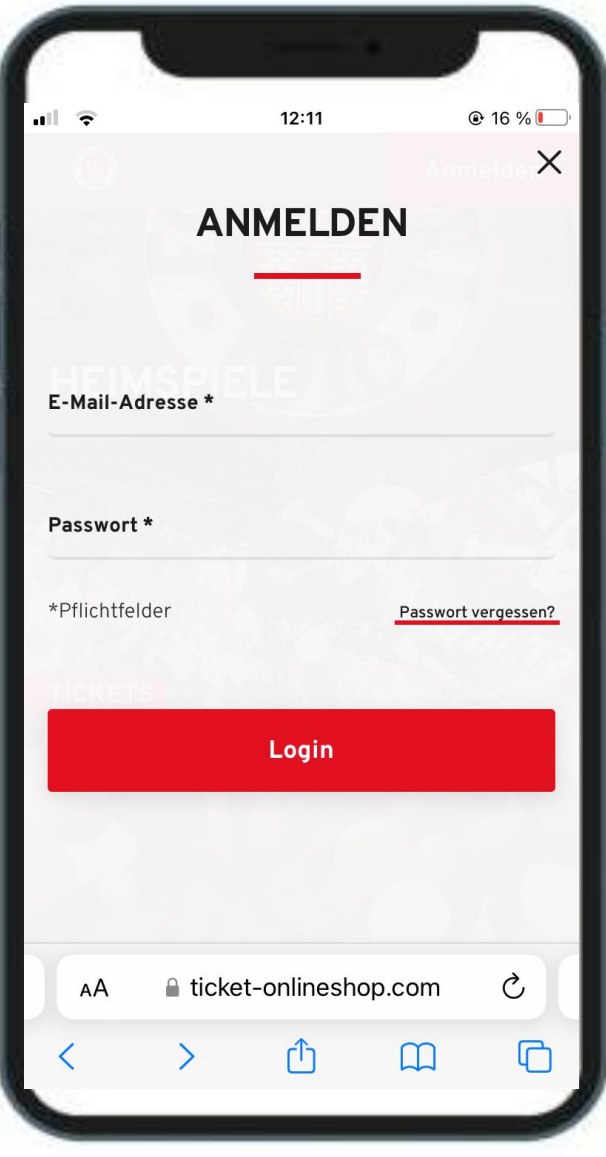

Abbildung 1 abbildung 2

### Schritt 3 Mein Konto

Nach der erfolgreichen Anmeldung klickst Du oben rechts auf das Symbol mit dem Kopf **(**Abbildung 1).

Anschließend gelangst du in den Bereich "Mein **Konto"**. Mit Klick auf das Kästchen **"Bestellungen"** gelangst Du zu den von Dir bestellten Tickets der aktuellen Saison und findest dort sämtliche Rechnungen zu Dauerkarten und Tageskarten (Abbildung 2).

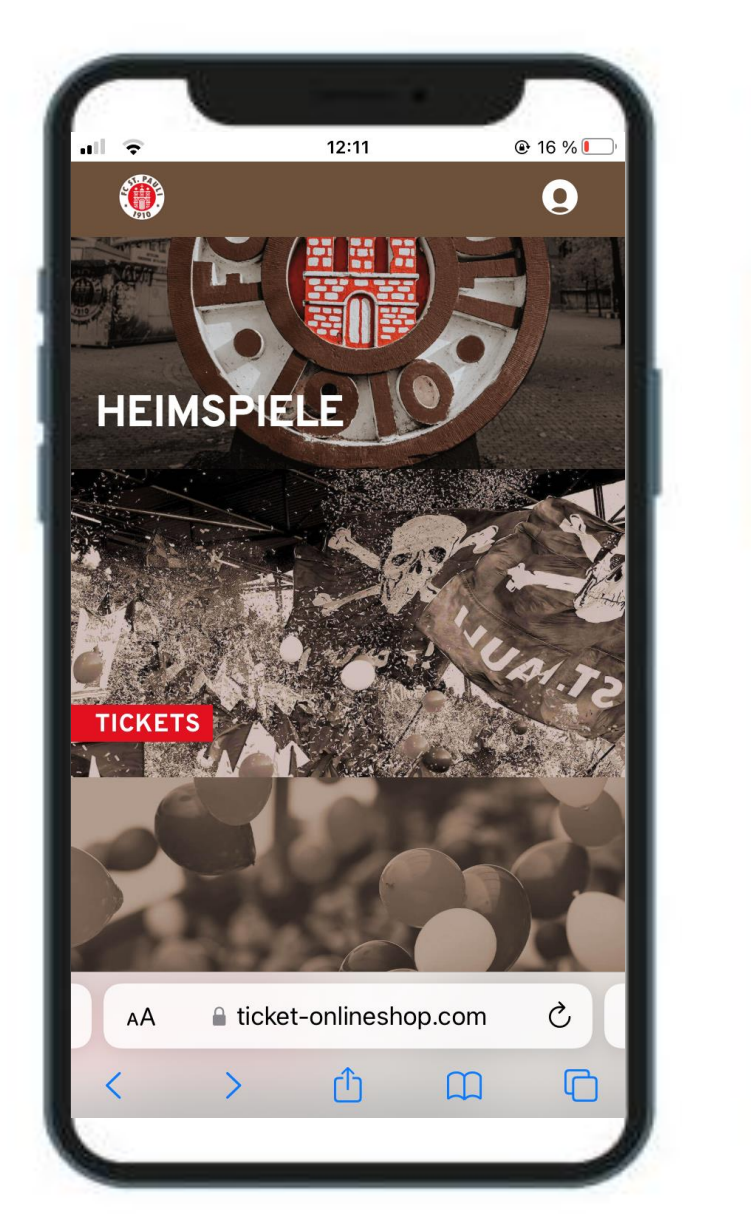

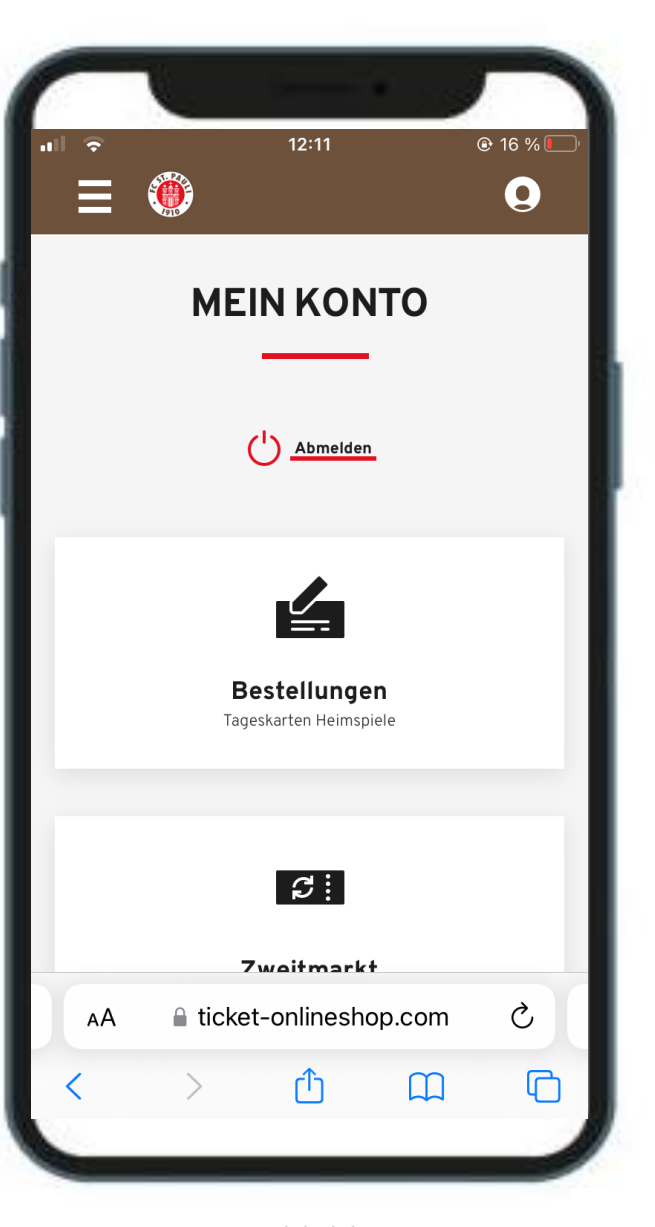

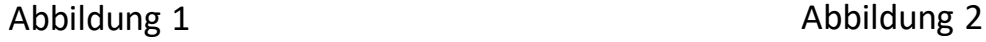

# Schritt 4 Ticket finden

An dieser Stelle musst Du in Deinen Bestellungen die gebuchte Dauerkarte suchen . Solltest Du innerhalb einer Saison neben Deiner Dauerkarte noch weitere Tageskarten bestellt haben, musst Du entsprechend runterscrollen .

Bist Du bei der Bestellung Deiner Dauerkarte angelangt, klickst Du auf den roten Button **"Bestelldetails",** um zur Verwaltung zu kommen (Abbildung 1 ) .

Wie Du dann siehst, werden Dir die Möglichkeiten direkt oben über den roten **Button** "Tickets speichern oder weiterleiten" angezeigt (Abbildung 2), auf den Du klickst, um die Aktionen Speichern oder Weiterleiten durchzuführen .

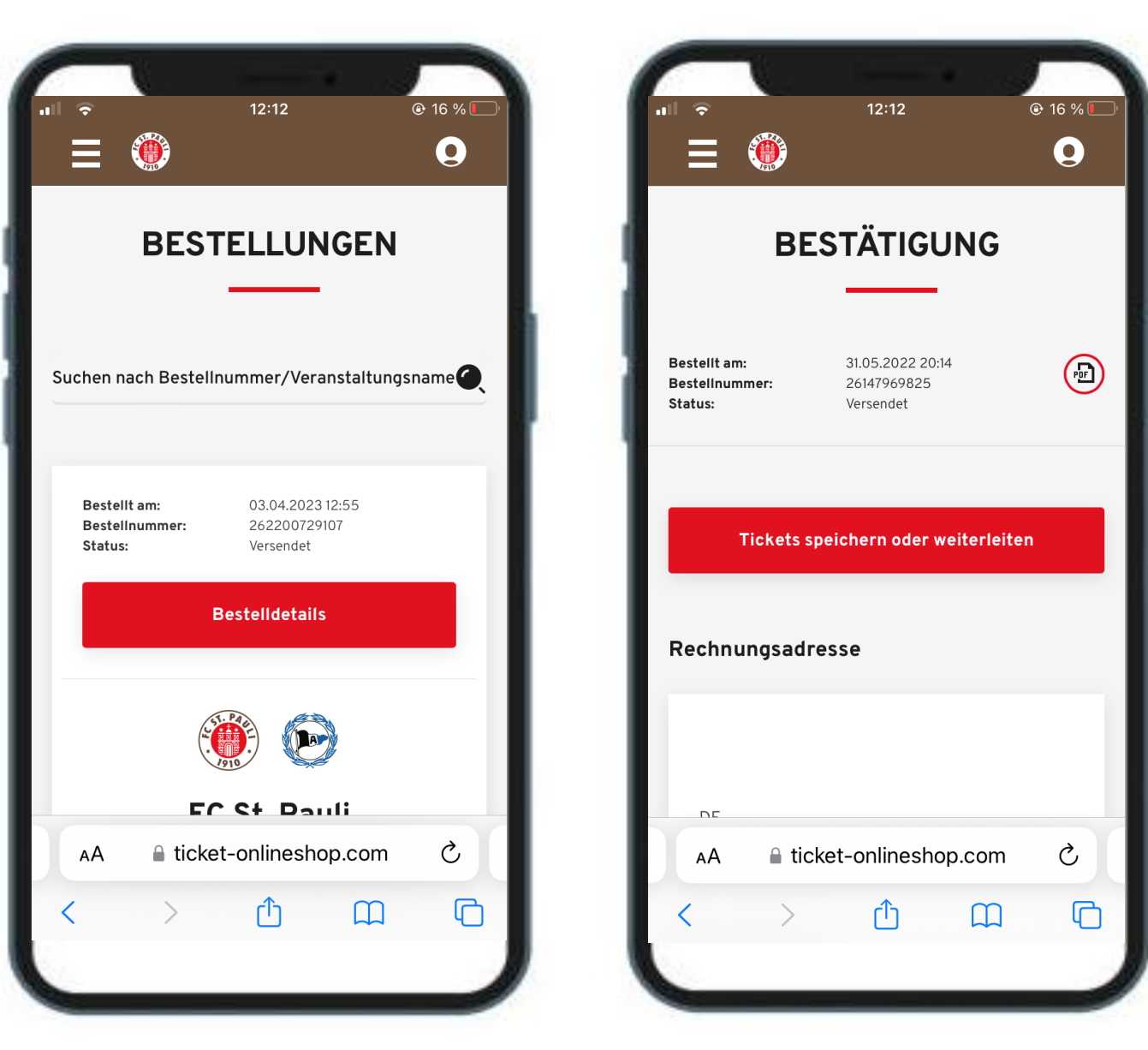

Abbildung 1 abbildung 2

# Schritt 5.1 Dauerkarte speichern

Für den Fall, dass Du Deine gesamte Dauerkarte speichern und als Mobile Ticket verwenden möchtest, klickst Du auf den Button "Speichern" (Abbildung 1).

Anschließend kannst Du dann je nach Smartphone -Modell entscheiden, in welcher Wallet Du das Ticket abspeichern möchtest (Abbildung 2 ) .

**Hinweis : Android User müssen sich, falls sie die Google Wallet nicht nutzen, eine entsprechende App (z . B . PassWallet oder Pass 2U) herunterladen, um das Mobile Ticket korrekt abzuspeichern .**

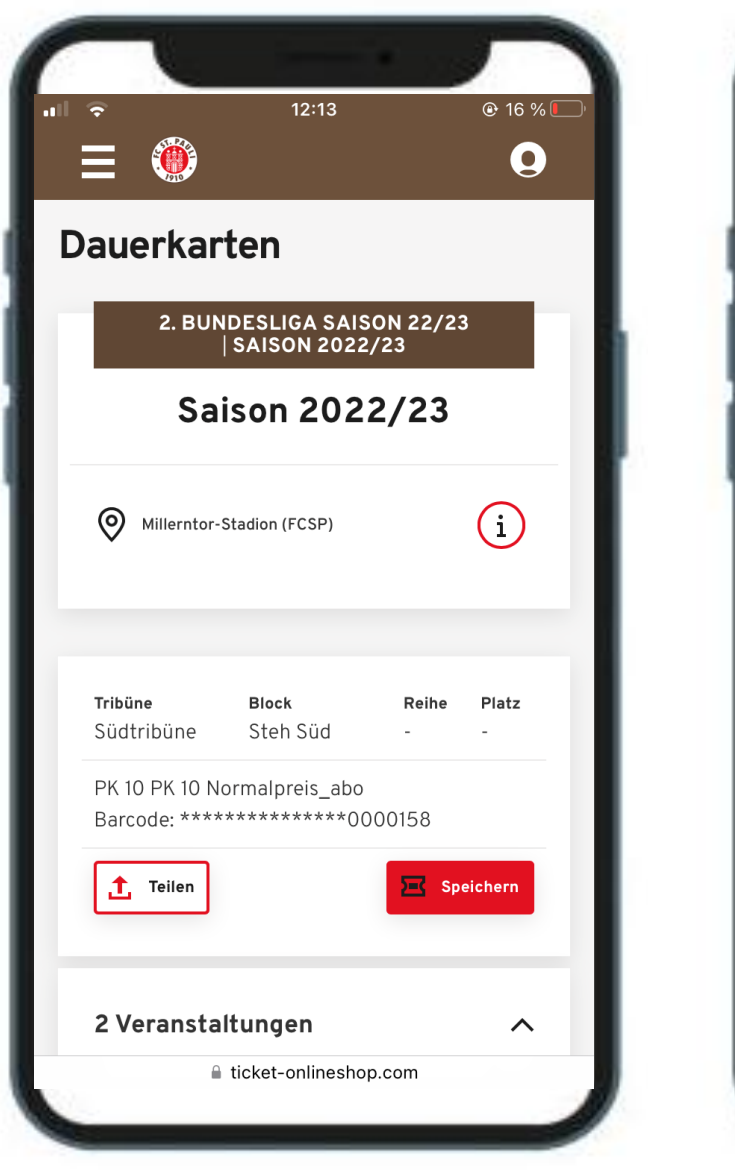

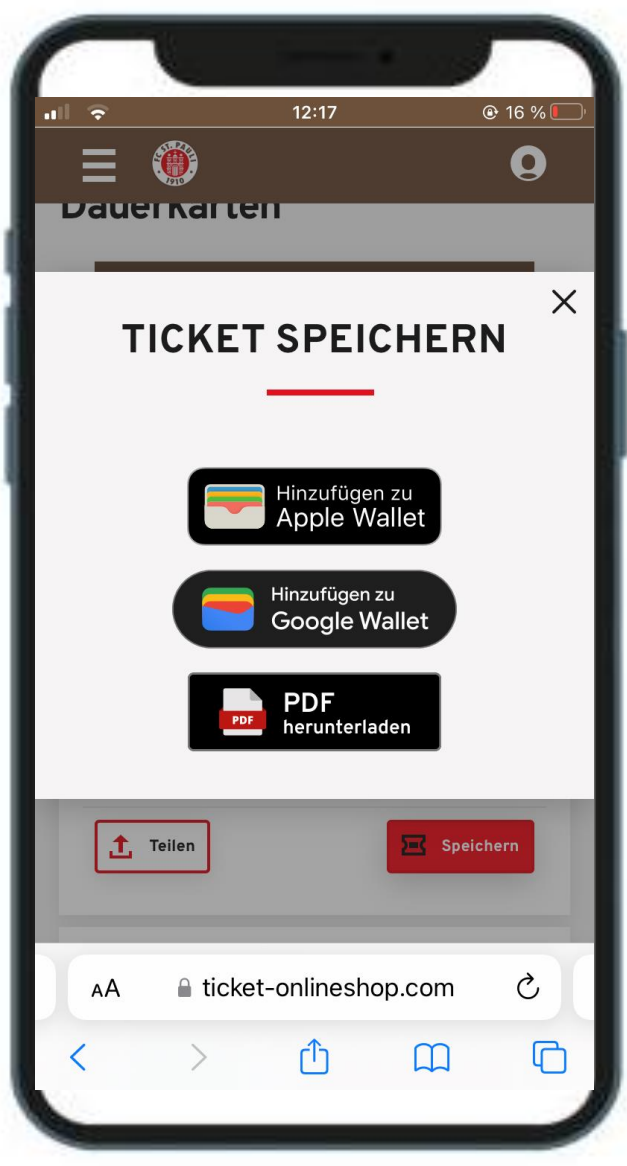

Abbildung 1 abbildung 2

#### Schritt 5.2 Dauerkarte teilen

Für den Fall, dass Du Deine gesamte Dauerkarte teilen möchtest, klickst Du auf den weißen Button "Teilen" (Abbildung 1).

Du kannst dann den Namen des/der zukünftigen Ticketnutzer\*in in der Notiz angeben und mit Klick auf den roteingefärbten Button mit der Aufschrift "Teilen" (Abbildung 2) den Link, der zur Dauerkarte führt, über einen Direktkontakt oder per Messenger/Soziale Medien/E-Mail weiterleiten (Abbildung 3).

Alternativ kann man auch auf den Button "Link **zum Teilen kopieren"** klicken. Abbildung 4 zeigt, wenn dieser erfolgreich kopiert wurde und man diesen dann weiterleiten kann.

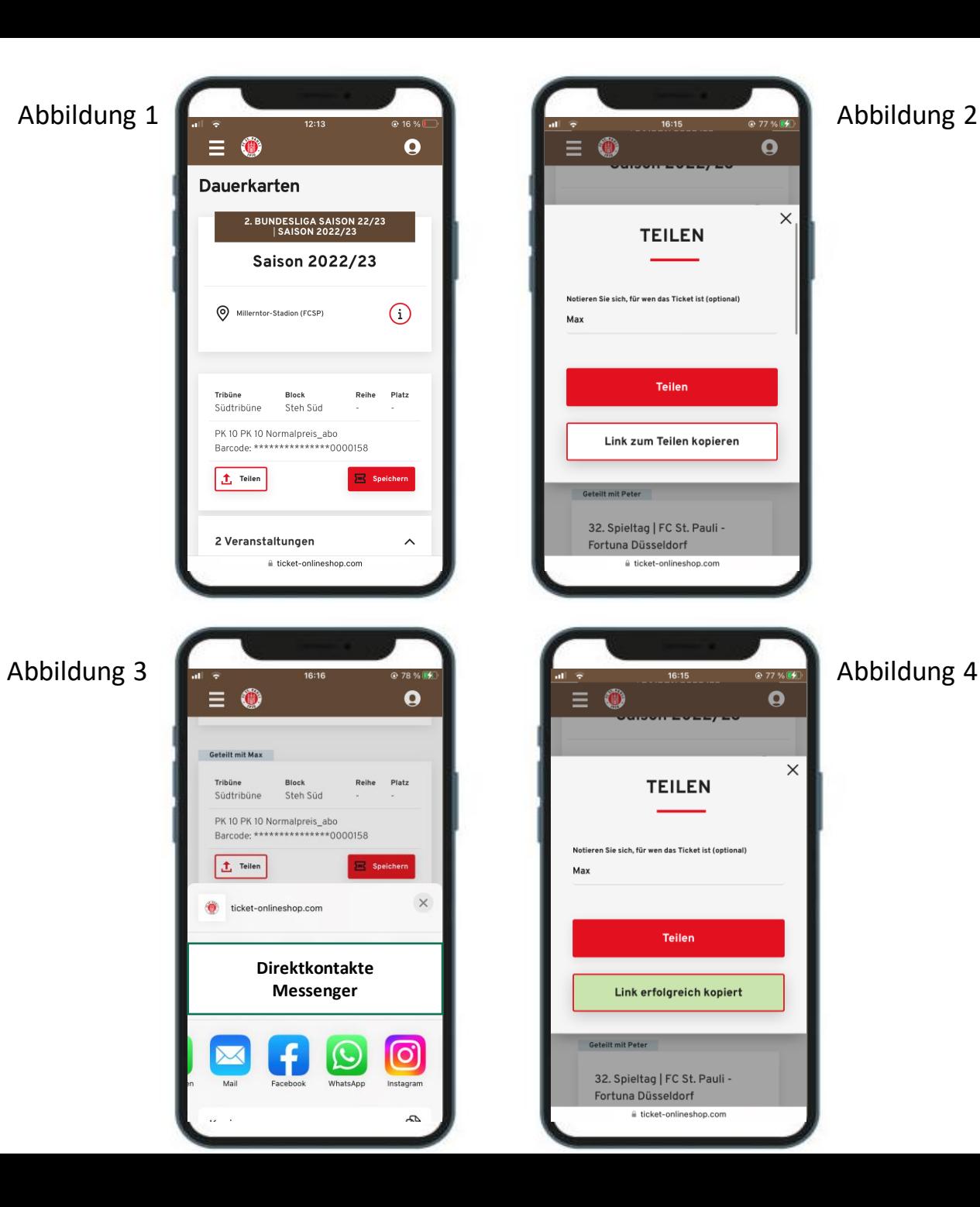

#### Schritt 5.3 Teilen und Speichern von Einzeltickets

Für den Fall, dass Du einzelne Spiele der Dauerkarte teilen möchtest, siehst du diese aufgeführt weiter unten. Mit Klick auf "Als **Einzelticket teilen"** kommst Du zum nächsten Schritt (Abbildung 1).

Mit dem Setzen eines Hakens akzeptierst Du die Sperrung der Dauerkarte und Erzeugung eines Einzeltickets. Dies erfolgt nach Klick auf "Teilen" oder **"Link zum Teilen kopieren"** (Abbildung 2).

**Wichtig: Mit der Erzeugung eines Einzeltickets wird die Dauerkarte (physisch/digital) zu dem Spiel gesperrt.**

Anschließend kann man in der Übersicht (Abbildung 3) sehen, dass die Dauerkarte gesperrt ist. Man kann das Einzelticket erneut weiterleiten (Button: Als Einzelticket teilen) oder doch selbst nutzen (Button: Speichern).

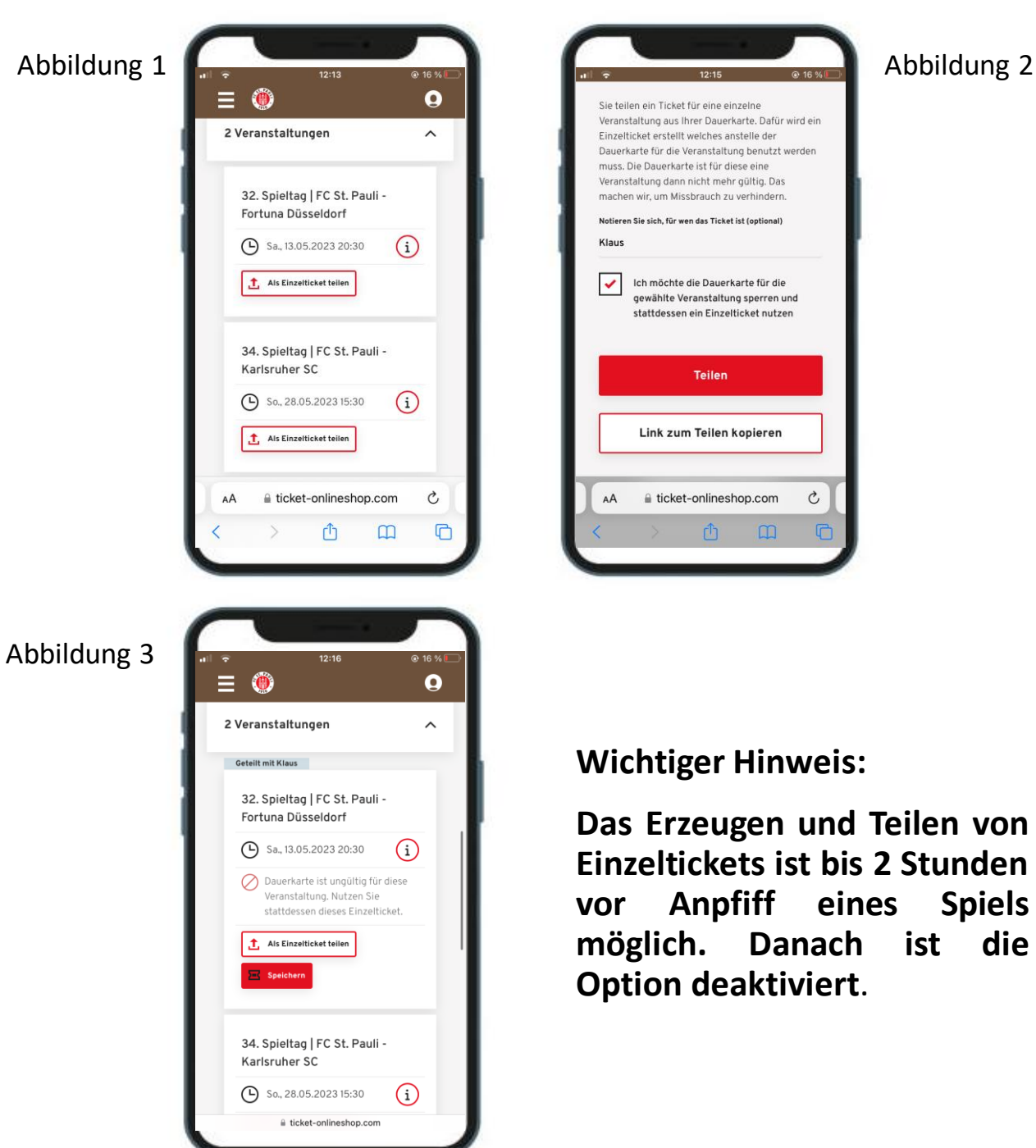

 $\mathcal{C}$ 

**Wichtiger Hinweis:**

**Das Erzeugen und Teilen von Einzeltickets ist bis 2 Stunden vor Anpfiff eines Spiels möglich. Danach ist die Option deaktiviert**.

# Schritt 6 Nutzung der Karte als Mobile Ticket

Abbildung 1 zeigt eine korrekt im Wallet gespeicherte Dauerkarte.

In Abbildung 2 sieht man das abgelegte Einzelticket einer Dauerkarte in Form eines Mobile Tickets zum Heimspiel gegen Fortuna Düsseldorf.

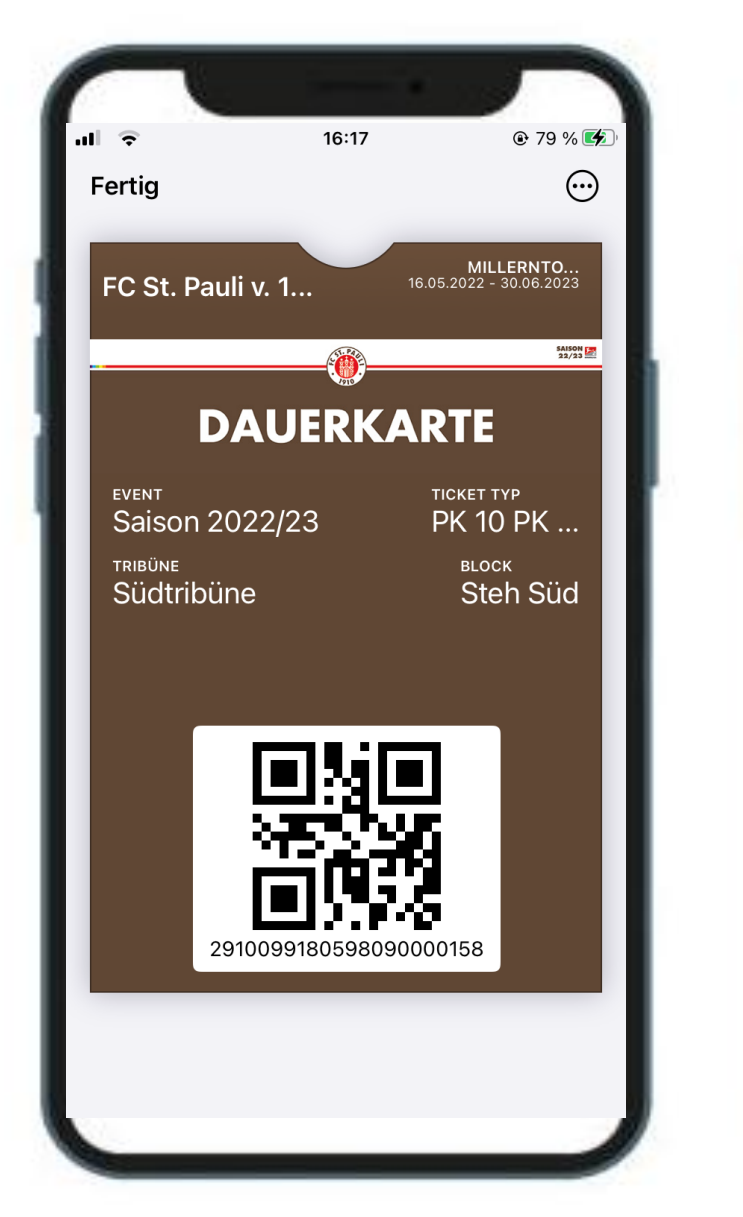

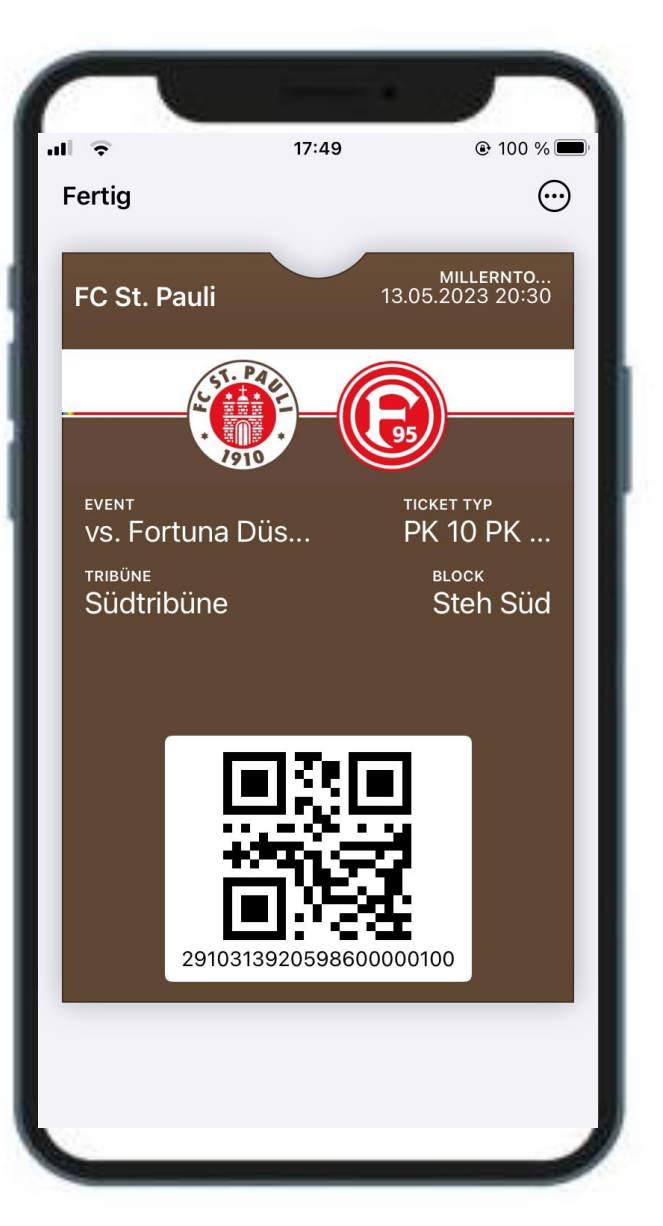